# КОМИТЕТ ПО ОБРАЗОВАНИЮ САНКТ- ПЕТЕРБУРГА

Санкт-Петербургское государственное бюджетное профессиональное образовательное учреждение

«Колледж информационных технологий»

# **Методические разработка по теме**

# **«Создание дистанционного учебного курса на**

# **платформе Moodle3.5»**

**Санкт-Петербург 2019**

# <span id="page-1-0"></span>Оглавление

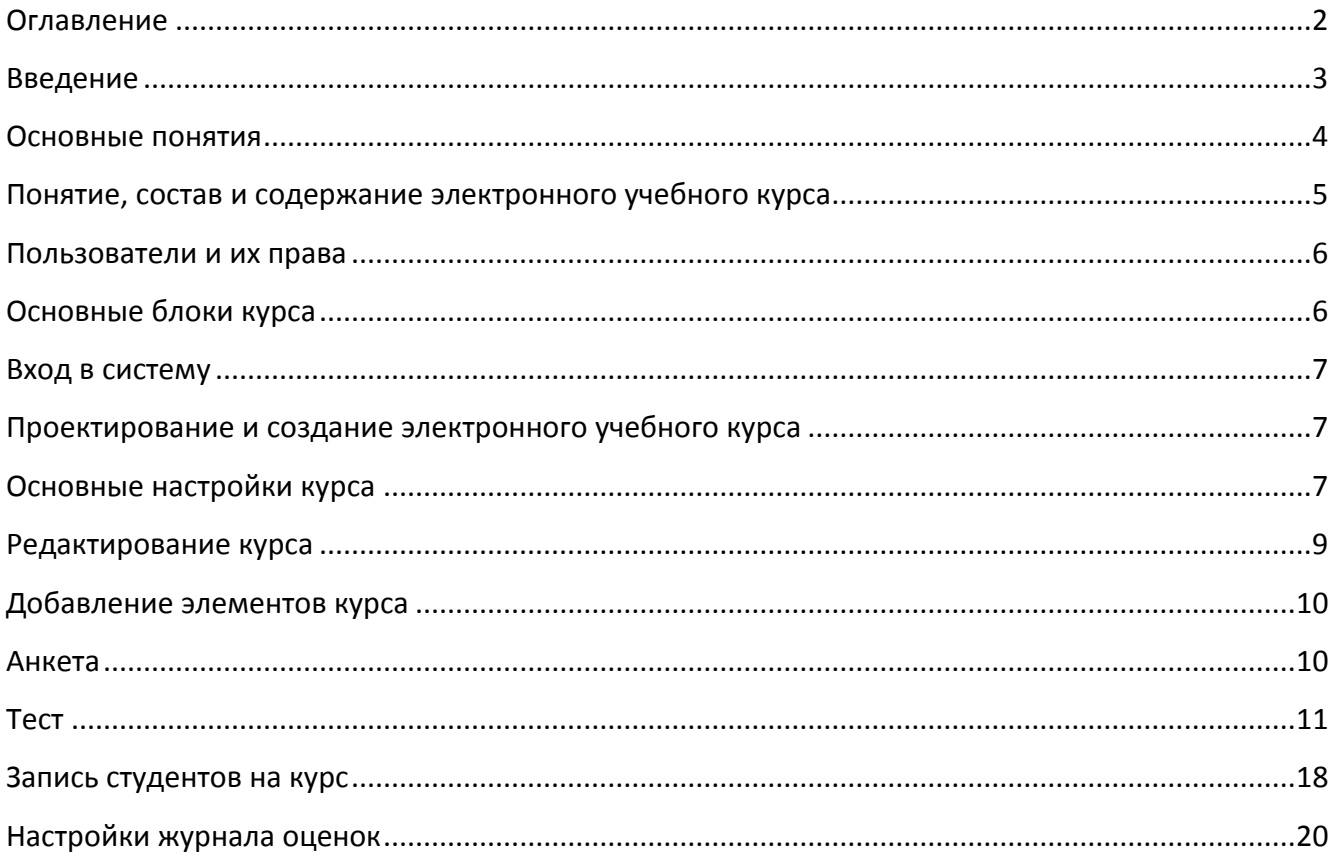

#### <span id="page-2-0"></span>**Введение**

Реализация электронных учебных курсов осуществляется на базе различных образовательных платформ, одной из которых является система управления обучением (СДО) Moodle, обеспечивающая технологическую платформу внедрения элементов дистанционного обучения.

Курсы формируются по учебным дисциплинам и профессиональным модулям в соответствии с требованиями федеральных государственных стандартов и утвержденными рабочими программами колледжа. Доступ к ресурсу осуществляется по адресу [http://spbkit.edu.ru/,](http://spbkit.edu.ru/) раздел Студентам.

Данные методические рекомендации разработаны с целью оказания методической помощи преподавателям по работе с СДО Moodle при подготовке образовательного контента электронных учебных курсов и внедрения курсов в учебный процесс в формате смешанного обучения.

#### <span id="page-3-0"></span>**Основные понятия**

**Дистанционные образовательные технологии (ДОТ)** – образовательные технологии, реализуемые в основном с применением информационнотелекоммуникационных сетей при опосредованном (на расстоянии) взаимодействии обучающихся и педагогических работников (ФЗ «Об образовании в Российской Федерации», ст. 16); образовательные технологии, реализуемые в основном с применением информационных и телекоммуникационных технологий при опосредованном (на расстоянии) или частично опосредованном взаимодействии обучающегося и педагогического работника.

**Система управления обучением** (СДО (learning management system, LMS)) – информационная система, предназначенная для обеспечения административной и технической поддержки процессов, связанных с электронным обучением (ГОСТ Р 52653-2006).

**Электронное обучение** (e-learning, electronic learning, ЭО) – организация образовательной деятельности с применением содержащейся в базах данных и используемой при реализации образовательных программ информации и обеспечивающих ее обработку информационных технологий, технических средств, а также информационно-телекоммуникационных сетей, обеспечивающих передачу по линиям связи указанной информации, взаимодействие обучающихся и педагогических работников (ФЗ «Об образовании в Российской Федерации», ст. 16).

**Электронный учебный курс (ЭУК)** – комплексный электронный образовательный ресурс, ориентированный на реализацию УМК средствами СДО, предполагающий обязательное взаимодействие между всеми участниками учебного процесса, используемый для поддержки учебного процесса при всех предусмотренных законодательством Российской Федерации формах получения образования или при их сочетании, а также для самообразования в рамках учебных программ, в том числе нацеленных на непрерывное образование.

4

#### <span id="page-4-0"></span>**Понятие, состав и содержание электронного учебного курса**

В соответствии с Национальным стандартом Российской Федерации ГОСТ Р 55751-2013 в обобщенном виде структура типового ЭУМК по предмету должна включать в себя следующие компоненты:

- рабочая программа по предмету;
- методические и дидактические рекомендации по изучению предмета и организации образовательного процесса и самостоятельной работы обучающихся;
- требования к порядку проведения мероприятий по контролю знаний обучающихся;
- основные виды ЭОР (электронный учебник, электронное учебное пособие, электронная презентация, электронный лабораторный практикум, виртуальная лаборатория, учебные прикладные программные средства, электронные тренажеры и др.);
- дополнительные электронные информационные ресурсы (нормативноправовые и информационно-справочные системы, словари, хрестоматии, энциклопедии, атласы, научные издания, периодические издания, проектная документация, рефераты и др.);
- автоматизированная система тестирования знаний обучающихся;
- перечень и порядок использования средств обучения для изучения предмета.

Состав курса должен обеспечивать все виды работ в соответствии с утвержденной рабочей программой учебной дисциплины.

#### <span id="page-5-0"></span>**Пользователи и их права**

Различие в правах пользователей достигается с помощью системы ролей наборов прав, объединённых под одним именем. По умолчанию в MOODLE создаются следующие роли:

**Администратор** - имеет неограниченные права.

**[Управляющий](http://moodle2.vm/v35/admin/roles/define.php?action=view&roleid=1)** - имеет доступ к курсу и могут изменять его. Они, как правило, не участвуют в курсах.

**[Создатель курса](http://moodle2.vm/v35/admin/roles/define.php?action=view&roleid=2)** - не может изменять настройки сайта, но может создавать курсы и изменять их содержимое.

**[Учитель](http://moodle2.vm/v35/admin/roles/define.php?action=view&roleid=3)** - могут делать в курсе любые действия, в том числе изменять элементы курса и оценивать студентов.

**[Студент](http://moodle2.vm/v35/admin/roles/define.php?action=view&roleid=5)**- имеет базовый набор прав, позволяющий работать с материалами курса.

**Зарегистрированный пользователь** - имеет минимальный набор прав, позволяющий пользоваться общедоступными ресурсами системы и записываться на курсы.

**[Гость](http://moodle2.vm/v35/admin/roles/define.php?action=view&roleid=6)**- самый ограниченный набор прав, позволяющий просматривать ресурсы, предназначенные для гостя, но не имеющий возможности участвовать в обучении.

#### <span id="page-5-1"></span>**Основные блоки курса**

1. Инструктивный (карточка дисциплины, общая инструкция по работе с курсом).

- 2. Информационный (материал по темам курса).
- 3. Контролирующий (тестовые задания, практические задания).
- 4. Коммуникативный (форумы, чаты, рефлексивные материалы).

Карточка товара - полное имя дисциплины, цель дисциплины, профессиональные компетенции, количество часов на изучение материала, рабочая программа дисциплины).

#### <span id="page-6-0"></span>**Вход в систему**

На странице <http://moodle2.vm/v35> необходимо ввести логин и пароль:

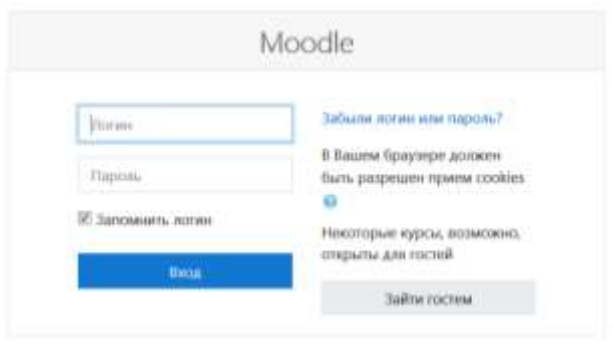

Логин и пароль для каждого пользователя системы выдает администратор систему по запросу преподавателя.

#### <span id="page-6-1"></span>**Проектирование и создание электронного учебного курса**

Создание нового курса в системе осуществляет администратор по заявке преподавателя колледжа.

Состав курса должен обеспечивать все виды работ в соответствии с утвержденной рабочей программой учебной дисциплины.

## <span id="page-6-2"></span>**Основные настройки курса**

Чтобы произвести базовые настройки, которые зададут параметры отображения, прохождения и завершения курса, необходимо открыть сам курс и перейти в меню настроек, как показано на рисунке 1.

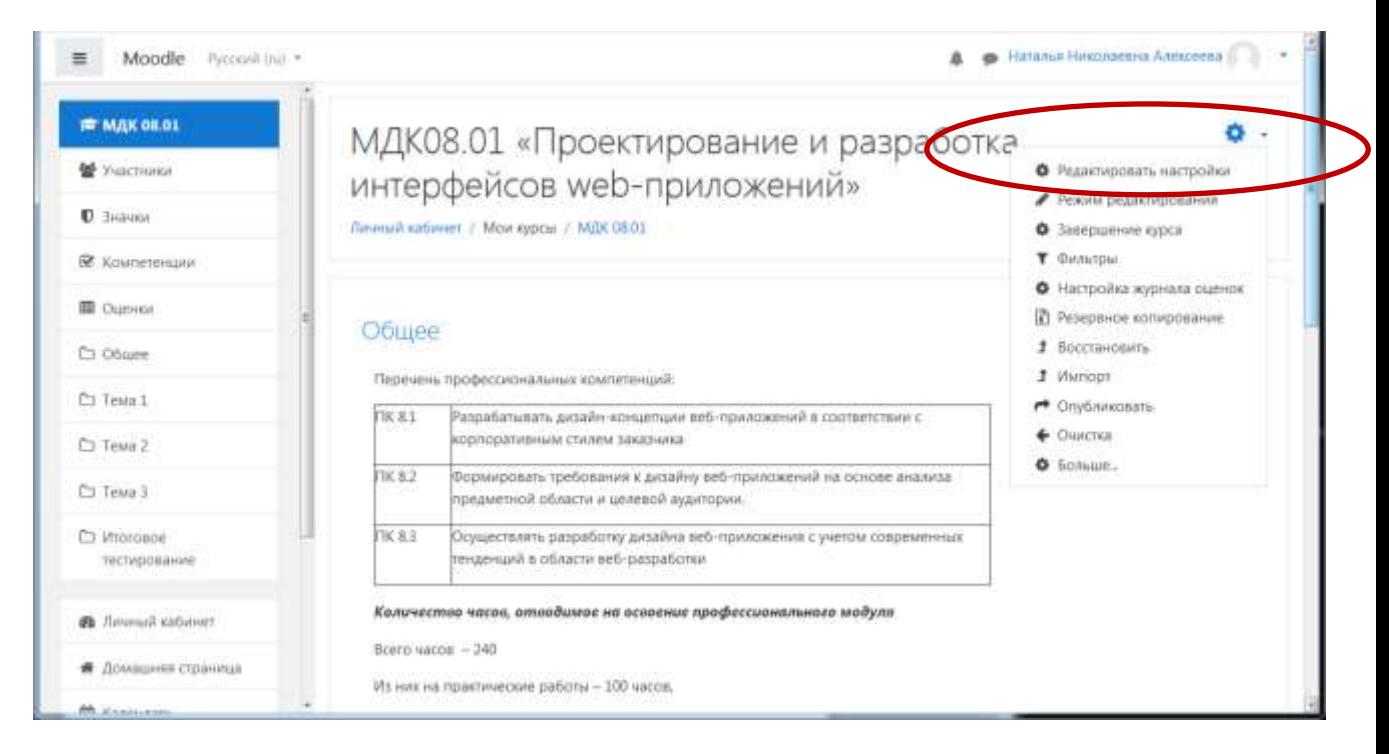

Рисунок 1 – Выбор окна редактирования основных параметров курса

Элементы настроек:

- календарные сроки изучения курса: его начало и завершение;
- вкладки Формат курса и Внешний вид позволят настроить отображение курса для пользователей, а также задать количество видимых объявлений на странице курса;
- объявления (видны всем записанным на курс пользователям). По умолчанию, это пять объявлений. Можно уменьшить, или увеличить их количество;
- групповой режим. Если вы выбрали из всплывающего списка опцию «Нет групп», ваши ученики не будут делиться на группы (каждый является частью одного большого сообщества). Режим Изолированные группы позволяет вам распределить студентов по группам: группы изолированы друг от друга, работа студентов одной группы не видна для других групп.

## <span id="page-8-0"></span>**Редактирование курса**

Чтобы произвести наполнение курса материалом или отредактировать материал, необходимо открыть сам курс и перейти в меню настроек, как показано на рисунке 2.

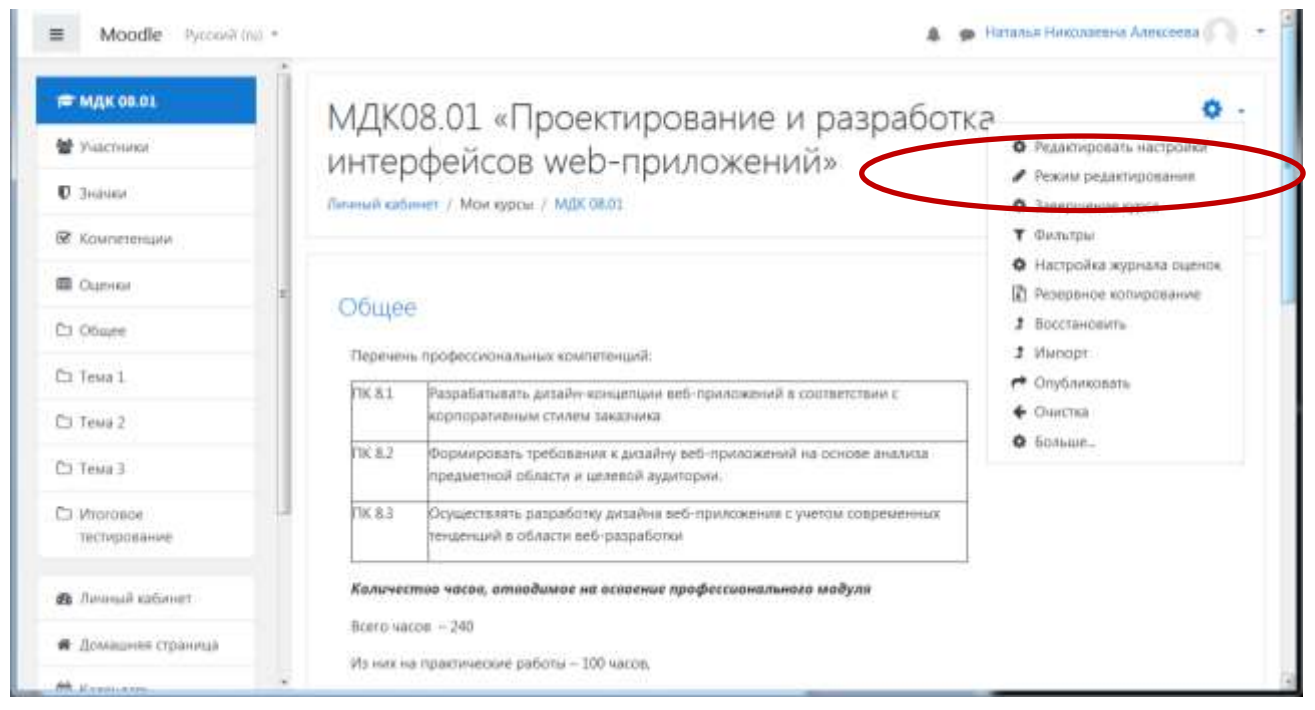

Рисунок 2 – Выбор окна редактирования курса

| Moodle<br>Pyroced (m) =    |                                                                       | <b>P Hatanun Hinchseenia Annoversa (C. 2)</b><br>直 |
|----------------------------|-----------------------------------------------------------------------|----------------------------------------------------|
| <b>ПР МДК 08.01</b>        | $+$ $-$ Observement $\rightarrow$                                     | Редакциравать =                                    |
| <b>M</b> Yuscosusor        |                                                                       | + Добавить элемент или ресурс                      |
| <b>D</b> Brannot           | $+$ Temals                                                            | Редактировать -                                    |
| R Kovmetersunn             |                                                                       | + Добавить элемент или ресурс                      |
| <b>EE</b> OURNER           | $+$ Tema 2                                                            | Редактировать -                                    |
| C3 OScide                  |                                                                       | + Добавить элемент или ресурс                      |
| CJ Tewa 1                  | $+$ Tema $3 \times$                                                   | Редактировать. -                                   |
| Ca Texa 2                  |                                                                       | + Добавить элемент или ресурс                      |
| C3 Tessa 3                 |                                                                       |                                                    |
| C1 Microsope               | + Итоговое тестирование                                               | Редактировать: *                                   |
| тесперование               | ÷<br>Tect no must lavaScript                                          | Peanchiponary . P<br>115 V 171                     |
| <b>B</b> Jawaaii cabaver   | В тесте 30 вопросов. Время выполнения - 20 минут.<br>V Bac 1 monumos: |                                                    |
| <b>*</b> Домашния страница |                                                                       |                                                    |
| <b>AB</b> . Alamassaders   |                                                                       | • Добавить элемент или ресурс                      |

Рисунок 3 – Режим редактирования курса

В режиме редактирования доступны следующие действия:

- редактировать настройки;
- переместить элемент;
- добавить / удалить тему;
- добавить элемент или ресурс.

## <span id="page-9-0"></span>**Добавление элементов курса**

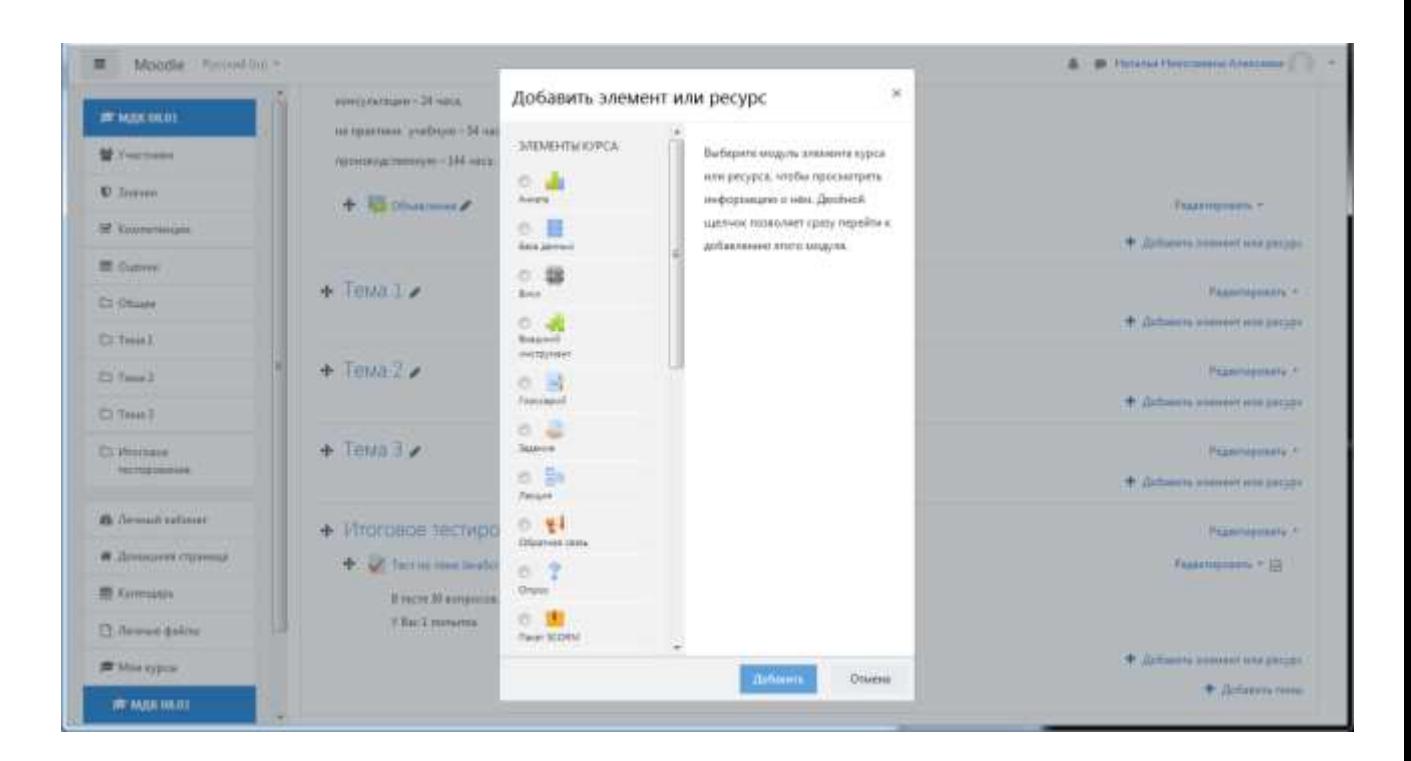

Рисунок 4 – Элементы курса

## <span id="page-9-1"></span>**Анкета**

Анкета - модуль Анкета позволяет вставить в ваш курс анкеты для оценивания дистанционного обучения. Преподаватель может использовать их для сбора данных, которые помогут ему лучше узнать своих учеников и сделать выводы об эффективности обучения. В нашей комплектации Moodle этот элемент представлен пятью типами статичных анкет, которые не подлежат редактированию:

- 1. Фактическая оценка дистанционного обучения (COLLES Фактическая). В анкете 24 вопроса, которые позволяют понять, насколько эффективно дистанционное обучение позволяет учиться.
- 2. Оценка предпочтений в дистанционном обучении (COLLES Предпочтения). В анкете 25 вопросов, которые позволяют понять предпочтения, которые дает дистанционное обучение учащемуся.
- 3. Комбинированная анкета оценки и предпочтений дистанционного обучения (COLLES Фактическая и Предпочтения), которая состоит из 48 вопросов.
- 4. Отношение к стилю мышления и обучению или Attls. В этом опросе 20 типовых вопросов, с помощью которых разработчики предлагают определять отношение учащихся к качеству обучения.
- 5. Критические инциденты. Этот вариант статичной анкеты содержит всего 5 вопросов, их рекомендуется использовать для выяснения отношения учеников к разовым событиям учебного процесса.

# <span id="page-10-0"></span>**Тест**

Модуль Тест представляет собой многофункциональный инструмент, предназначенный для разработки тестов к отдельной теме урока или курсу в целом. Банк вопросов содержит шаблоны разнотипных тестов, что расширяет возможности для проверки знаний учащихся. Предусмотрены возможности для создания тестовых заданий с несколькими попытками, ограничением времени, подсказками. Встроенный генератор можно использовать для разработки заданий текущего и итогового контроля, решения других задач образовательного процесса.

Для настройки Теста под задачи курса/урока потребуется выполнить установки:

- 1) Синхронизация
- 2) Расположение
- 3) Свойства вопроса
- 4) Настройка просмотра
- 5) Внешний вид
- 6) Дополнительные ограничения на попытки
- 7) Итоговый отзыв.

**В группе Синхронизация** настраиваются ограничения по времени, в течение которого нужно пройти тест и сдать его результаты.

**Группа Расположение** позволяет выбрать из ниспадающего списка «С новой страницы» количество вопросов доступных для просмотра на одной странице. Дополнительный параметр «Метод навигации» устанавливает последовательный или свободный (случайный) порядок смены тестовых заданий.

**Группа Свойства вопроса**, позволяет настроить режим отображения тестовых заданий и порядок ответа на них:

1. «Случайный порядок ответов», при установке параметра «Да» список ответов в задании будет перемешиваться при каждой новой попытке.

2. «Режим поведения вопросов», в ниспадающем списке этого параметра можно выбрать подходящий вариант смены вопросов, например, «Адаптивный режим», когда ответы можно исправлять после завершения теста или «Интерактивный» с несколькими попытками, такой вариант настройки позволяет получить немедленный отзыв на ответ и право на повторную попытку в случае ошибки.

3. «Разрешить повторный ответ в попытке», при соответствующей настройке параметра после ответа на каждый вопрос ученик сможет выбрать другой вариант ответ, не завершая тест в целом.

4. «Каждая попытка основывается на предыдущей», если установлен параметр «Да», при повторном прохождении теста просматриваются результаты предыдущих попыток (рисунок 5).

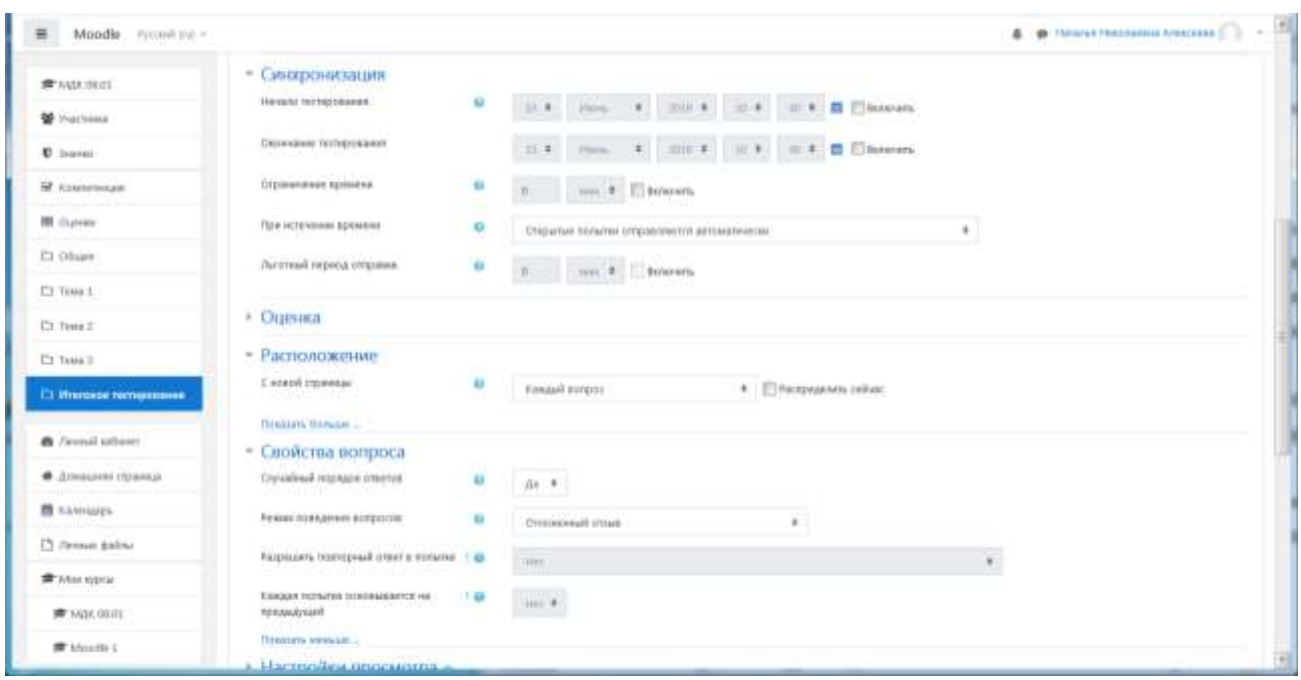

Рисунок 5 – Настройки теста

**Группа Настройка просмотра**, параметры этой группы настраивают отображение результатов попыток и отчетов по тестам.

Параметры сгруппированы в четыре подгруппы, которые определяют время просмотра отзыва:

1. Во время попытки, отзыв виден на всем протяжении попытки.

2. Сразу после попытки, отзыв становится доступен сразу после завершения теста.

3. Позже, но только пока тест открыт, отзыв появляется после завершения и просматривается до даты закрытия теста.

4. После того, как тест будет закрыт, отзыв становится доступным после даты закрытия.

Варианты просмотра результатов:

- **«Попытка»**, при включении этого параметра появляется возможность просматривать результаты каждой попытки.
- **«Правилен ли ответ»**, в активном состоянии этого параметра ученик будет получать уведомления с оценкой ответа Правильно, Частично правильно, Неправильно, текстовые сообщения сопровождаются цветовой маркировкой.
- **«Баллы»**, при просмотре результатов теста читаются баллы по каждому вопросу и итоговый балл за тест в целом.
- **«Отзывы для конкретного варианта ответа»**, вариант отзыва зависит от ответа ученика.
- **«Общий отзыв к вопросу»**, этот вариант отзыва одинаков для всех учеников, может содержать правильный ответ либо ссылку на информацию полезную для понимания вопроса.
- **«Правильный ответ**, настройка может быть отключена, если правильный ответ присутствует в отзыве.
- **«Итоговый отзыв к тесту»**, вариант отзыва, который становится доступным после завершения попытки, содержание зависит от оценки результатов работы.

Когда оболочка теста создана, можно переходить к наполнению вопросной базы. Для этого на странице оболочки теста нужно нажать команду Сохранить и показать.

На странице Редактирование теста нужно нажать команду Добавить, которая позволит перейти к выбору типа вопроса (рисунок ).

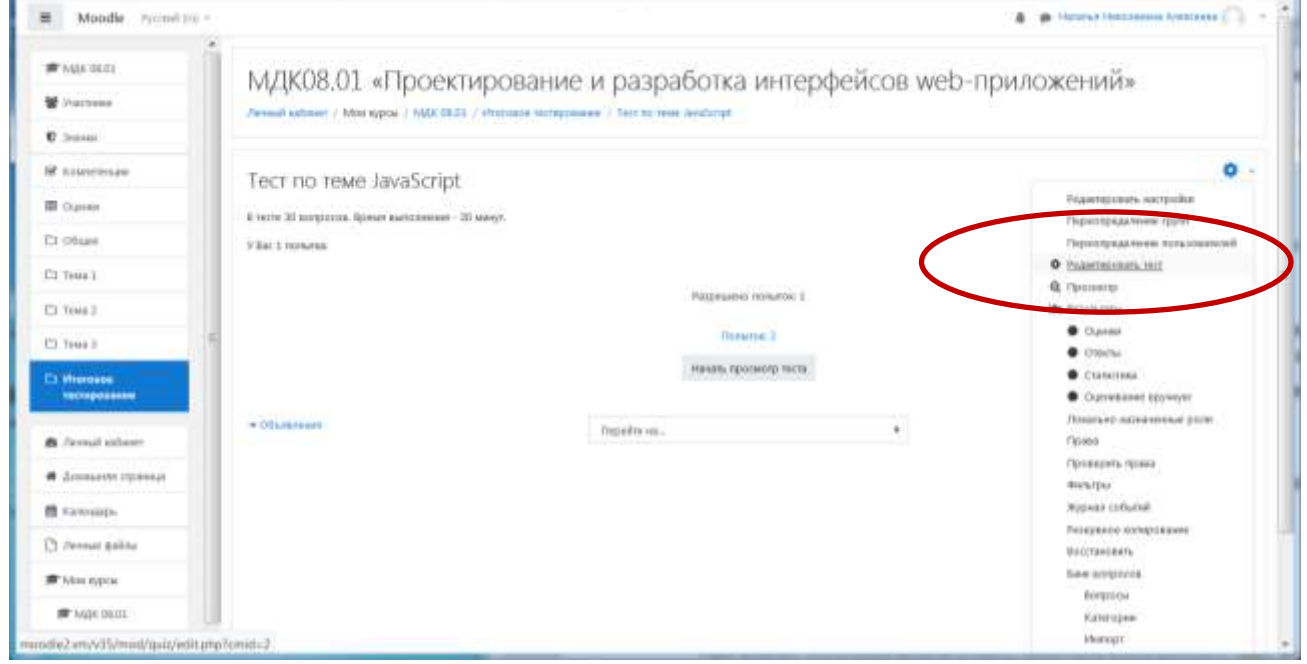

Рисунок 6 – Кнопка «Редактировать тест»

При нажатии на кнопку «Добавить» открывается список, в котором предложено три варианта выбора:

- новый вопрос;
- из банка вопросов;

#### случайный вопрос.

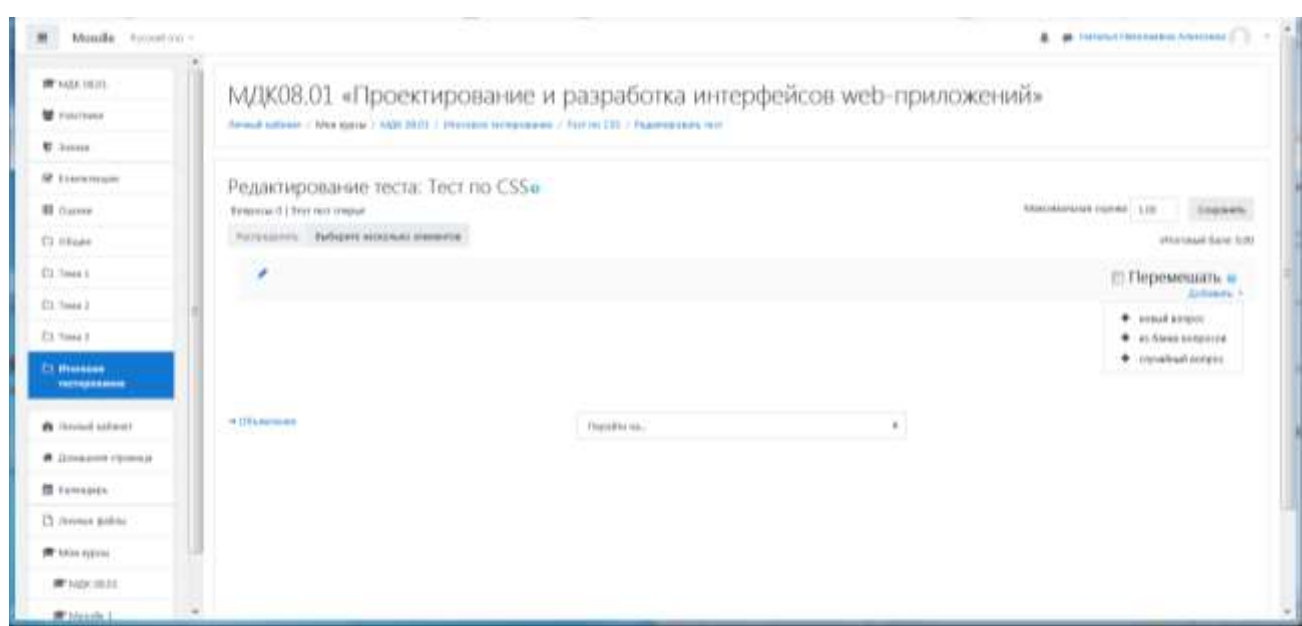

Рисунок 7 – Кнопка «Добавить вопрос»

При выборе категории «Новый вопрос» откроется всплывающее окно «Выберите тип вопроса для добавления» (рисунок 8). Вам представляется возможность выбрать вариант тестового задания. Рассмотрим эти варианты.

1. Множественный выбор – предлагается выбрать один или несколько правильных ответов в зависимости от настроек. При одном правильном ответе оценка положительная, если требуется дать несколько правильных ответов, оценка зависит от числа указанных правильных ответов.

После выбора типа вопроса открывается форма для его создания, здесь нужно установить несколько параметров. Первое поле Категория, где по умолчанию установлена категория курса, ее нужно поменять на предварительно заданное название теста. Далее выставляются следующие параметры:

 Название вопроса, если в вопросе используется картинка, в этом поле может быть сформулирован сам вопрос;

 Текст вопроса, поле для ввода и редактирования вопроса, здесь же можно добавить изображение, видео или гиперссылку;

 Балл по умолчанию, оценка, которую можно получить за выполнение данного задания;

 Общий отзыв к ответу, все испытуемые получат одинаковый отзыв после ответа;

 Один или несколько ответов, в этом поле нужно установить число правильных ответов через ниспадающий список;

 Случайный порядок ответов, порядок отображения ответов будет случайным в каждой попытке;

 Нумеровать варианты ответов? - предложено несколько вариантов нумерации.

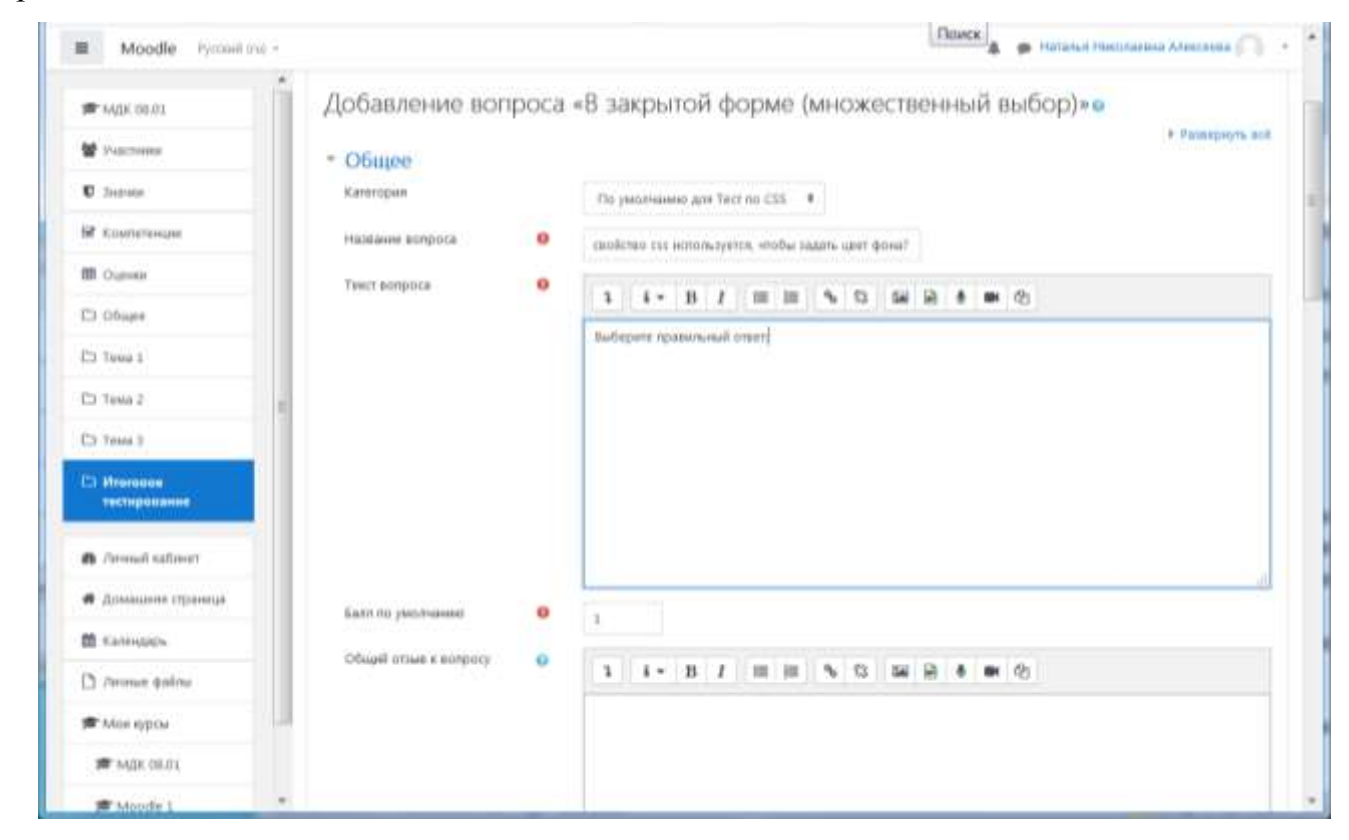

Рисунок 8 – Добавление вопроса

Далее переходим к заполнению поле группы Ответы. Как минимум заполняются два поля Вариант ответа, в противном случае вопрос не будет использоваться. Ниже формулировки каждого варианта устанавливается оценка, за один правильный ответ 100%, при нескольких правильных ответах 100% делятся между ними. Для неверных ответов ставится «Пусто» (рисунок 9).

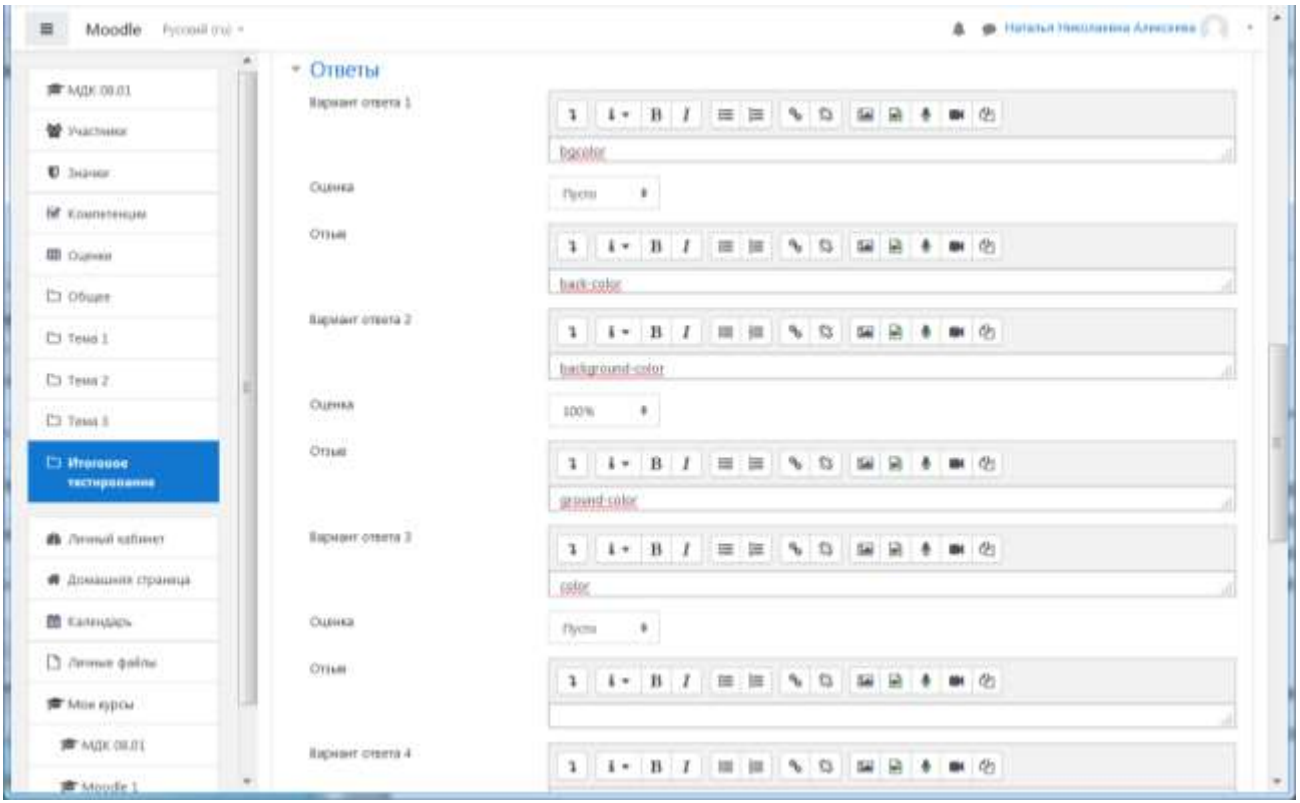

Рисунок 9 – Оценка ответа

Если предполагается несколько правильных ответов в поле «Один или несколько ответов?» выбираем «Допускается несколько ответов». При оценке ответа за каждый правильный вариант ответ ставим оценку, равную 100%/n (где n – количество правильных ответов), за каждый неправильный ответ - балл с минусом.

2. **Верно/Неверно** – вопрос, в котором предлагается только два варианта ответ Да/Нет. Когда включена функция «Комментировать ответ», студент увидит комментарий сразу в поле ответа.

3. **На соответствие** - каждому элементу ответов первой группы нужно сопоставить элемент ответов второй группы.

4. **Короткие ответы -** ответом на вопрос является слово или короткая фраза, допускается несколько правильных ответов с различными оценками**.**

5. **Числовой -** то же, что и короткий ответ, только на выполнение вычислительных операций, числовой ответ может иметь заданный интервал предельно допустимой погрешности отклонения от правильного значения.

6. **Вычисляемый -** такой вопрос предлагает вычислить значение по формуле. Формула является шаблоном, в который при каждом тестировании подставляются случайные значения из указанных диапазонов.

7. **Вложенные ответы -** представляют собой текст, непосредственно в который вставляются короткие ответы, числовые ответы или множественный выбор, как в «рабочей тетради».

8. **Эссе -** студент кратко излагает свой взгляд на рассматриваемую проблему.

9. **Перетаскивание в текст –** пропуски в тексте заполняются перетаскиванием**.**

10. **Перетаскивание маркеров –** правильные ответы обозначаются перетаскиванием маркеров.

11. **Перетаскивание изображения –** картинка либо текст перетаскиваются в зону с фоновым изображением.

# <span id="page-17-0"></span>**6. Запись студентов на курс**

Чтобы допустить студентов к курсу необходимо открыть курс и на левой панели выбрать пункт «Участники» (рисунок 10).

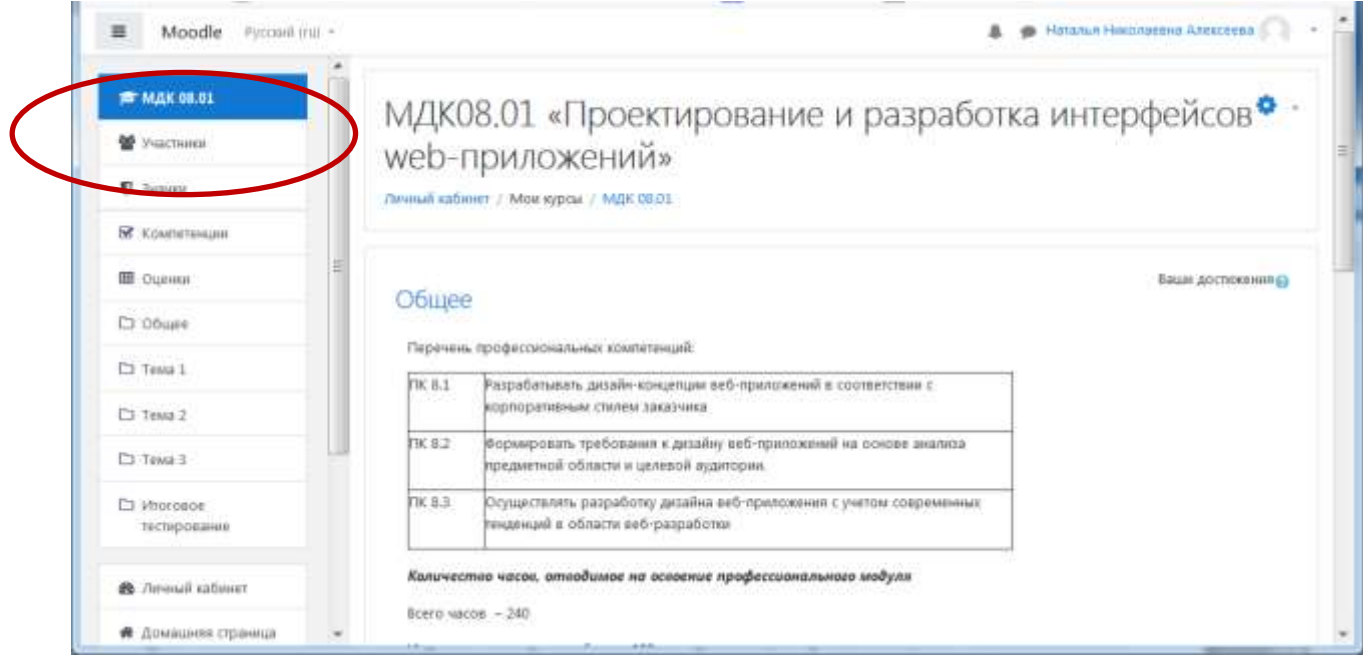

Рисунок 10 – Определение участников курса

В открывшемся окне выбрать кнопку «Запись пользователей на курс» (рисунок 11).

| 19 (41) Вкодящие - Раш Х                                      | <b>19 (84) Входящие - Почт. X • В Новая пкладка</b>                                                                        |  |                                                       |                                                                                                    |  |                         |  |     |  | ×                |      |   |        |                 | <b>Th MAK 08.01: Участники Х</b> |  |                                | $=$ | $\mathbf{x}$ |
|---------------------------------------------------------------|----------------------------------------------------------------------------------------------------|--|-------------------------------------------------------|----------------------------------------------------------------------------------------------------|--|-------------------------|--|-----|--|------------------|------|---|--------|-----------------|----------------------------------|--|--------------------------------|-----|--------------|
| G<br>$\leftarrow$<br>$\rightarrow$<br>⋒                       | 4 moodle2.vm/v35/user/index.ph-                                                                                            |  |                                                       |                                                                                                    |  | F                       |  | 70% |  | $\cdots$ $\circ$ |      | ☆ |        | Q <i>TIOUCK</i> |                                  |  |                                |     | Ξ            |
| Авиабилеты                                                    | В) Яндекс « Ф Часто посещаемые   П Начальная страница   © Рамблер-Понта   В Санкт-Петербургски   М Входящие (11) - пп20 >> |  |                                                       |                                                                                                    |  |                         |  |     |  |                  |      |   |        |                 |                                  |  |                                |     |              |
| Pycoaul out +<br>Moodle                                       |                                                                                                    |  |                                                       |                                                                                                    |  |                         |  |     |  |                  |      |   |        |                 |                                  |  | • Наталья Носплавена Алексеева |     | $\equiv$     |
| <b>素 M/IK 08:01</b><br><b>W</b> Yuacresses<br><b>U</b> heaven | МДК08.01 «Проектирование и разработка интерфейсов<br>web-приложений»<br>Личный кабинет / Мои курсы / МДК 08.01 / Участники |  |                                                       |                                                                                                    |  |                         |  |     |  |                  |      |   |        |                 |                                  |  |                                |     |              |
| <b>B</b> . Kouneresum<br><b>III</b> Ourway<br>C1 Obuse        | Участники<br>Фильтры не применены                                                                                          |  |                                                       |                                                                                                    |  |                         |  |     |  |                  |      |   |        |                 |                                  |  | Запись пользователей на курс   |     |              |
| C) Tessa 1<br>C) Texa 2                                       | Введите слово для похока или выберите филь▼<br>Macno yvactivators: 24                                                      |  |                                                       |                                                                                                    |  |                         |  |     |  |                  |      |   |        |                 |                                  |  |                                |     |              |
| <sup>2</sup> Texas 3                                          | <b>I/Base</b>                                                                                                    |  |                                                       | $\mathbb{E}\left[ \mathcal{T}\left[ \begin{smallmatrix} 2 & 2 & 2 \\ 2 & 3 & 4 \end{smallmatrix} \right] \mathbb{E}\left[ \begin{smallmatrix} 2 & 2 & 3 \\ 3 & 4 & 5 \end{smallmatrix} \right] \mathbb{H}\left[ \begin{smallmatrix} 2 & 2 & 3 \\ 3 & 4 & 6 \end{smallmatrix} \right] \mathbb{H}\left[ \begin{smallmatrix} 2 & 2 & 2 \\ 2 & 4 & 6 \end{smallmatrix} \right] \mathbb{H}\left[ \begin{smallmatrix} 2 & 2 & 2 \\ 2 & 4 & 6 \end{smallmatrix} \right] \mathbb{H}\left[ \begin{smallmatrix$ |  |                         |  |     |  |                  |      |   |        |                 |                                  |  |                                |     |              |
| D Worceoe<br>тестирования                                     | <b><i><u>Davatment</u></i></b>                                                                                             |  | ASEITA EE X 3 H K A M H C T F C T Y # X H H H H S O R |                                                                                                    |  |                         |  |     |  |                  |      |   |        |                 |                                  |  |                                |     |              |
| <b>Ф</b> . Личный кабинет<br>₩ Домациев странца               | Выбрать Имя - / Фамилия                                                                                                    |  |                                                       |                                                                                                    |  | Адрес электраннай почты |  |     |  |                  | Роли |   | Группы |                 | Последний доступ к<br>sypcy      |  | Состояние                      |     |              |

Рисунок 11 – Запись на курс

В новом окне выбрать студента и проверить его роль:

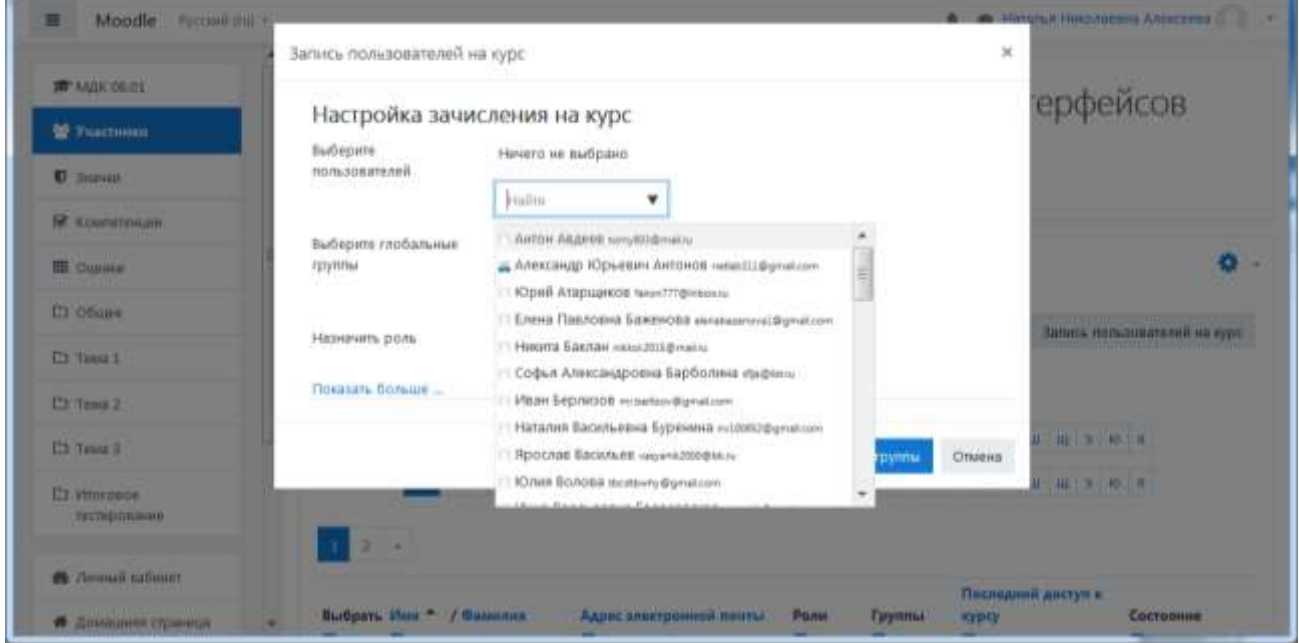

Рисунок 12 - Запись студента на курс

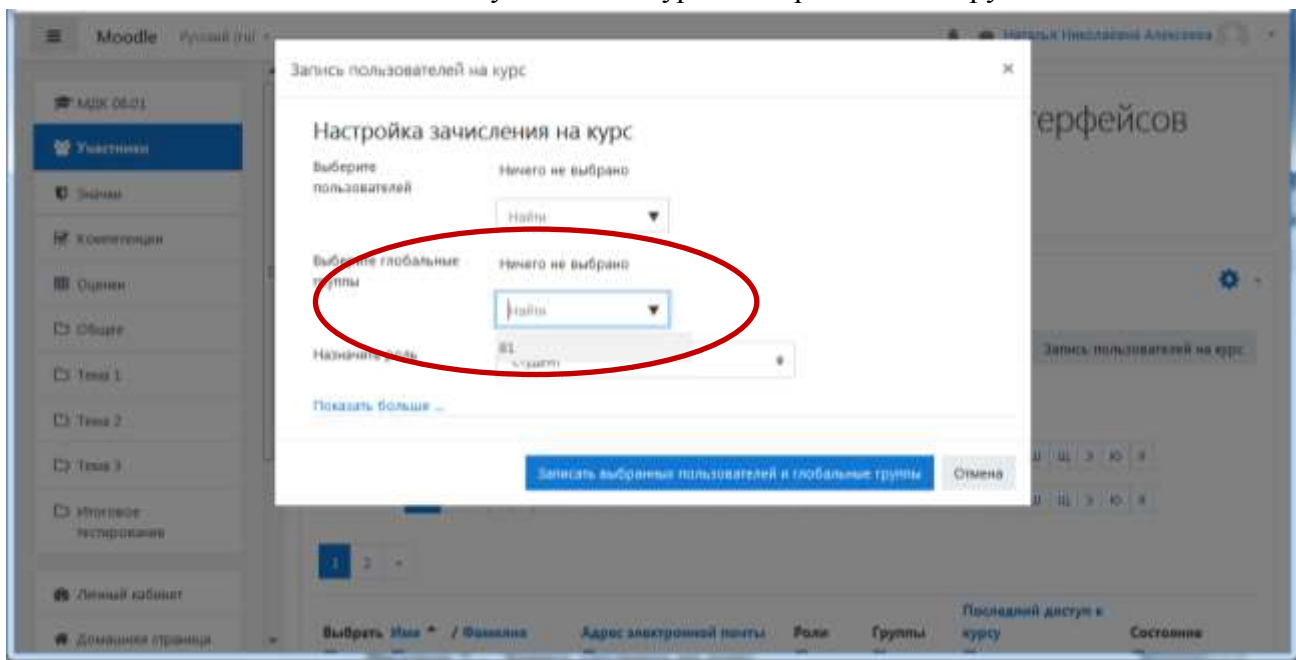

Можно добавлять студентов на курс изолированными группами:

Рисунок 13 - Запись группы на курс

#### <span id="page-19-0"></span>**Настройки журнала оценок**

После того, как сформированы все учебные модули/разделы и все оцениваемые элементы курса (лекции, тесты, задания, опросы и/или др.) можно приступать к настройке журнала оценок. С помощью журнала оценок учитель может контролировать прогресс в освоении курса как всей группы обучающихся, так и отдельного студента. При этом возможен контроль по разным категориям (по разделам, по оцениваемым элементам, по участникам, по группам, по оценкам).

Для доступа к журналу оценок необходимо в основном меню курса нажать вкладку Оценки. По умолчанию открывается вкладка отчет по оценкам, где имеется сводная таблица, затем открываем вкладку Настройки. В журнал настроек также можно войти в режиме редактирования настроек элементов курса. Для этого необходимо войти в режим редактирования на странице курса, затем кнопку редактировать (в любом разделе курса)  $\rightarrow$  редактировать тему и в нижнем меню нажать кнопку настройка журнала оценок (рисунок 5).

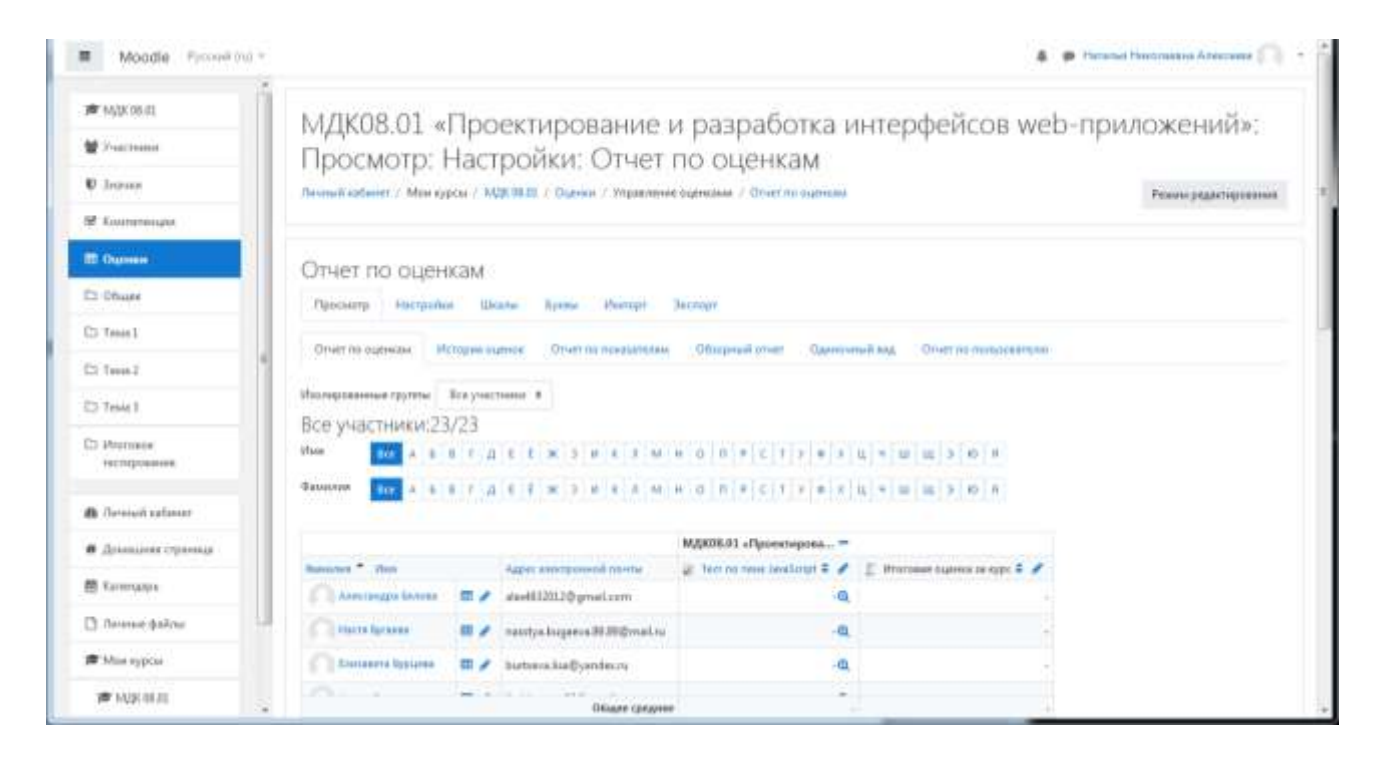

Рисунок 14 – Журнал оценок